Multimedia

Guía del usuario

© Copyright 2006 Hewlett-Packard Development Company, L.P.

Microsoft y Windows son marcas comerciales registradas de Microsoft Corporation en los Estados Unidos.

La información contenida en el presente documento está sujeta a cambios sin previo aviso. Las únicas garantías para los productos y servicios de HP están estipuladas en las declaraciones expresas de garantía que acompañan a dichos productos y servicios. La información contenida en este documento no debe interpretarse como una garantía adicional. HP no se responsabilizará por errores técnicos o de edición ni por omisiones contenidas en el presente documento.

First Edition: March 2006

Número de referencia del documento: 406622-E51

# **Tabla de contenidos**

#### **[1 Hardware multimedia](#page-4-0)**

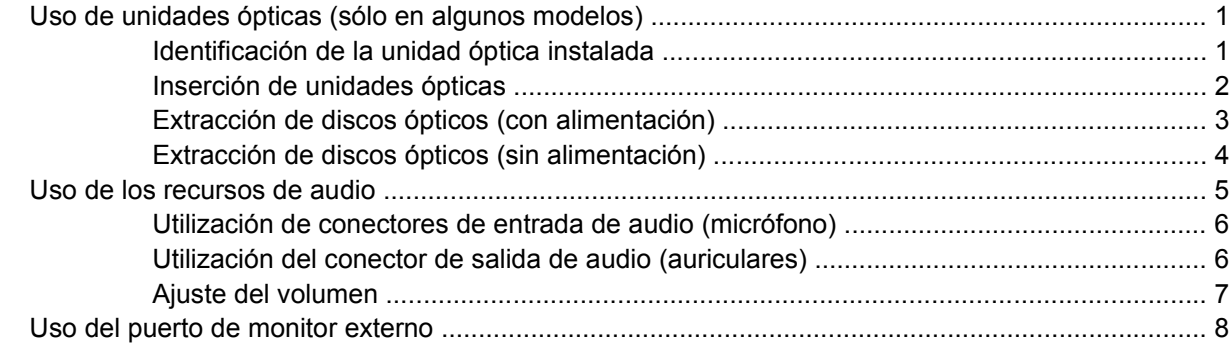

#### **[2 Software multimedia](#page-12-0)**

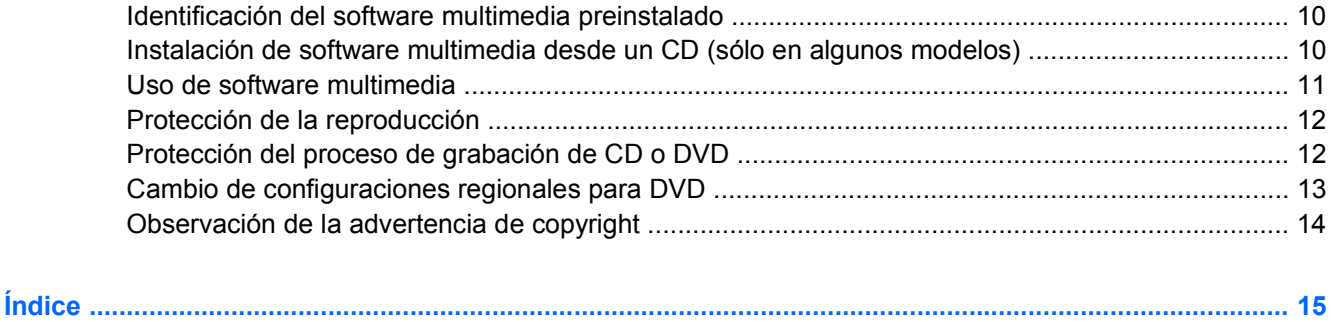

# <span id="page-4-0"></span>**1 Hardware multimedia**

# **Uso de unidades ópticas (sólo en algunos modelos)**

La unidad óptica le permite reproducir, copiar y crear CD o DVD según el tipo de unidad y software instalados.

### **Identificación de la unidad óptica instalada**

Para ver el tipo de unidad óptica instalada en el equipo:

▲ Seleccione **Inicio > Mi PC**.

El tipo de unidad óptica instalada en el equipo se muestra en Dispositivos con almacenamiento extraíble.

### <span id="page-5-0"></span>**Inserción de unidades ópticas**

- **1.** Encienda el equipo.
- **2.** Presione el botón de liberación **(1)** que se encuentra en la parte frontal de la unidad para liberar la bandeja para medios.
- **3.** Extraiga la bandeja **(2)**.
- **4.** Sujete el CD o DVD por los bordes, para evitar el contacto con las superficies planas, y colóquelo en el eje de la bandeja con la etiqueta hacia arriba.

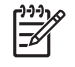

**Nota** Si la bandeja no está completamente accesible, incline el disco cuidadosamente para posicionarlo sobre el eje.

**5.** Presione suavemente el disco **(3)** hacia abajo en el eje de la bandeja hasta que encaje en la posición correcta.

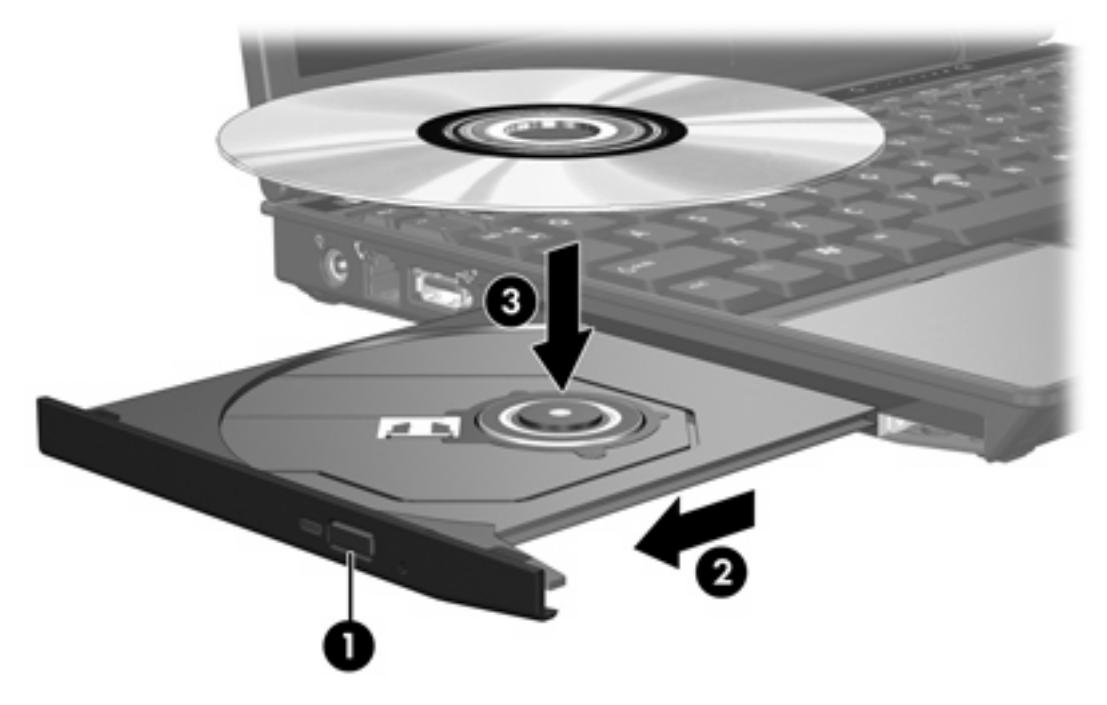

**6.** Cierre la bandeja para medios.

|ૐ

**Nota** Después de insertar un disco, es normal que el equipo haga una breve pausa. Si no ha seleccionado un reproductor de medios predeterminado, se abrirá un cuadro de diálogo de Reproducción automática. Se le solicitará que seleccione cómo desea utilizar el contenido de los medios.

## <span id="page-6-0"></span>**Extracción de discos ópticos (con alimentación)**

Si su equipo está funcionando con alimentación externa o con alimentación por batería:

- **1.** Encienda el equipo.
- **2.** Presione el botón de liberación **(1)** que se encuentra en la parte frontal de la unidad con el fin de liberar la bandeja para medios y, a continuación, tire de la bandeja **(2)** hacia afuera.
- **3.** Extraiga el disco **(3)** de la bandeja ejerciendo una suave presión en el eje mientras levanta el disco sujetándolo por los bordes exteriores.

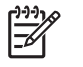

**Nota** Si la bandeja para medios no está completamente accesible, incline cuidadosamente el disco mientras lo extrae.

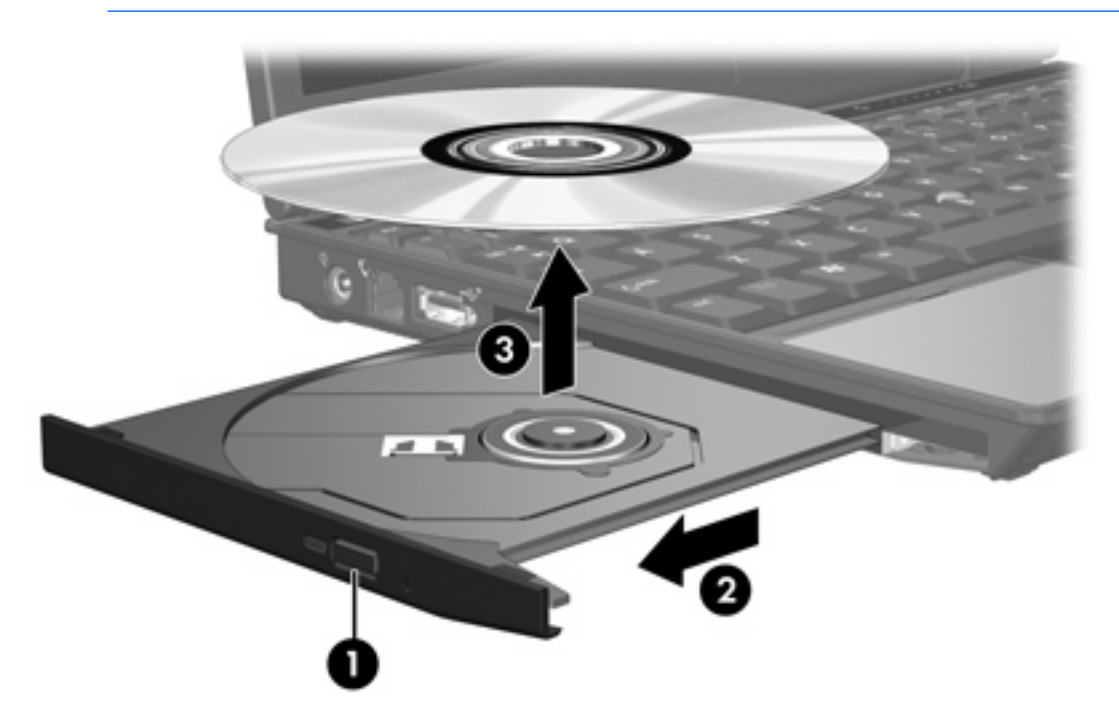

**4.** Cierre la bandeja para medios y coloque el disco en un estuche de protección.

## <span id="page-7-0"></span>**Extracción de discos ópticos (sin alimentación)**

Si la alimentación externa o por batería no está disponible:

- **1.** Inserte el extremo de un clip **(1)** en el acceso de liberación de la parte frontal de la unidad.
- **2.** Presione suavemente el clip hasta liberar la bandeja y, a continuación, extraiga la bandeja **(2)**.
- **3.** Extraiga el disco **(3)** de la bandeja ejerciendo una suave presión en el eje mientras levanta el disco sujetándolo por los bordes exteriores.

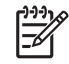

**Nota** Si la bandeja para medios no está completamente accesible, incline cuidadosamente el disco mientras lo extrae.

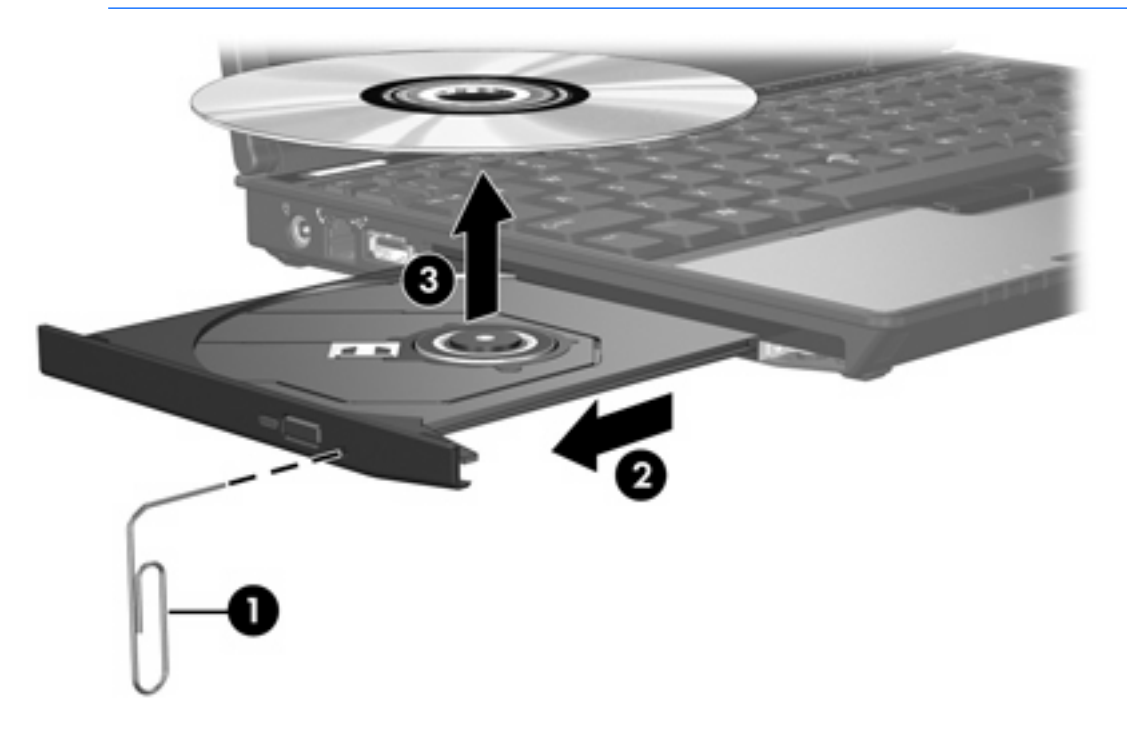

**4.** Cierre la bandeja para medios y coloque el disco en un estuche de protección.

# <span id="page-8-0"></span>**Uso de los recursos de audio**

En la ilustración y la tabla que aparecen a continuación se describen los recursos de audio del equipo.

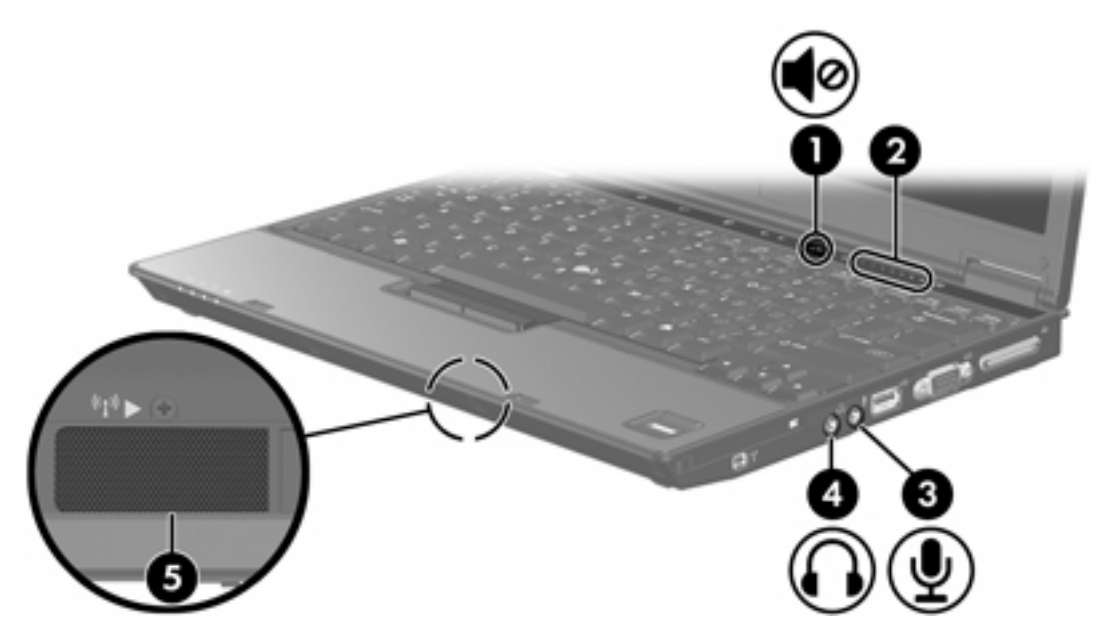

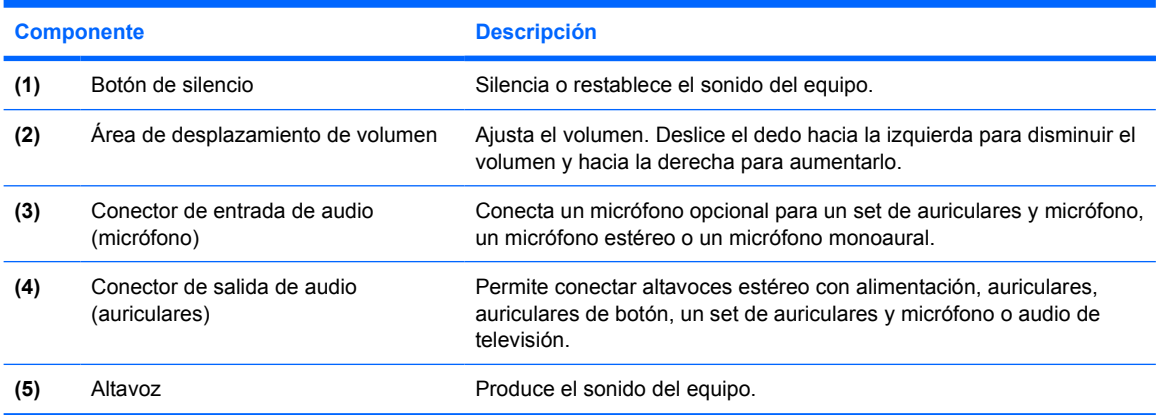

## <span id="page-9-0"></span>**Utilización de conectores de entrada de audio (micrófono)**

El equipo está equipado con un conector de micrófono estéreo (doble canal) que admite micrófonos estéreo y monoaurales. Si utiliza un programa de grabación de sonido con micrófonos externos, podrá grabar y reproducir en estéreo.

Cuando conecte un micrófono a su conector correspondiente, utilice un micrófono con un conector de 3,5 mm.

### **Utilización del conector de salida de audio (auriculares)**

ÆΝ **ADVERTENCIA** Para reducir el riesgo de que se produzcan lesiones personales, ajuste el volumen antes de ponerse los auriculares.

**PRECAUCIÓN** Para evitar un posible daño en un dispositivo externo, no enchufe un conector de un solo canal de sonido (mono) en el conector de auriculares.

Además de la conexión de auriculares, se puede utilizar el conector de auriculares para conectar la función de entrada de audio de un dispositivo de audio/vídeo, como un televisor o un reproductor de vídeo.

Al conectar un dispositivo al conector de auriculares, utilice sólo un conector estéreo de 3,5 mm.

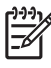

**Nota** Cuando se enchufa un dispositivo a un conector para auriculares, se desactivan los altavoces internos.

## <span id="page-10-0"></span>**Ajuste del volumen**

Se puede ajustar el volumen utilizando los siguientes controles:

- Botones de volumen del equipo:
	- Para silenciar o restaurar el volumen, presione el botón de silencio.
	- Para disminuir el volumen, deslice el dedo en el área de desplazamiento de volumen de derecha a izquierda.
	- Para aumentar el volumen, deslice el dedo en el área de desplazamiento de volumen de izquierda a derecha.
- Control de volumen de Microsoft® Windows®:
	- a. Haga clic en el icono de **Volumen** en el área de notificación, en el extremo derecho de la barra de herramientas.
	- b. Aumente o disminuya el volumen moviendo el control deslizante hacia arriba o hacia abajo. Seleccione la casilla de verificación **Silencio** para suprimir el volumen.

o

- a. Haga doble clic en el icono **Volumen** en el área de notificación.
- b. En la columna Volumen principal, suba o baje el volumen moviendo el control deslizante del **volumen** hacia arriba o hacia abajo. También puede ajustar el balance o suprimir el volumen.

Si el icono Volumen no aparece en el área de notificación, siga los pasos que se detallan a continuación para colocarlo allí:

- a. Seleccione **Inicio > Panel de control > Sonidos, voz y dispositivos de audio > Sonidos y dispositivos de audio**.
- b. Haga clic en la ficha **Volumen**.
- c. Seleccione la casilla de verificación **Colocar icono de volumen en la barra de tareas**.
- d. Haga clic en **Aplicar**.
- Control de volumen de aplicaciones:

El volumen también se puede ajustar dentro de algunas aplicaciones.

# <span id="page-11-0"></span>**Uso del puerto de monitor externo**

El puerto de monitor externo conecta un dispositivo de visualización externo al equipo, por ejemplo un monitor externo o un proyector.

Para conectar un dispositivo de visualización, conecte el cable del dispositivo al puerto de monitor externo.

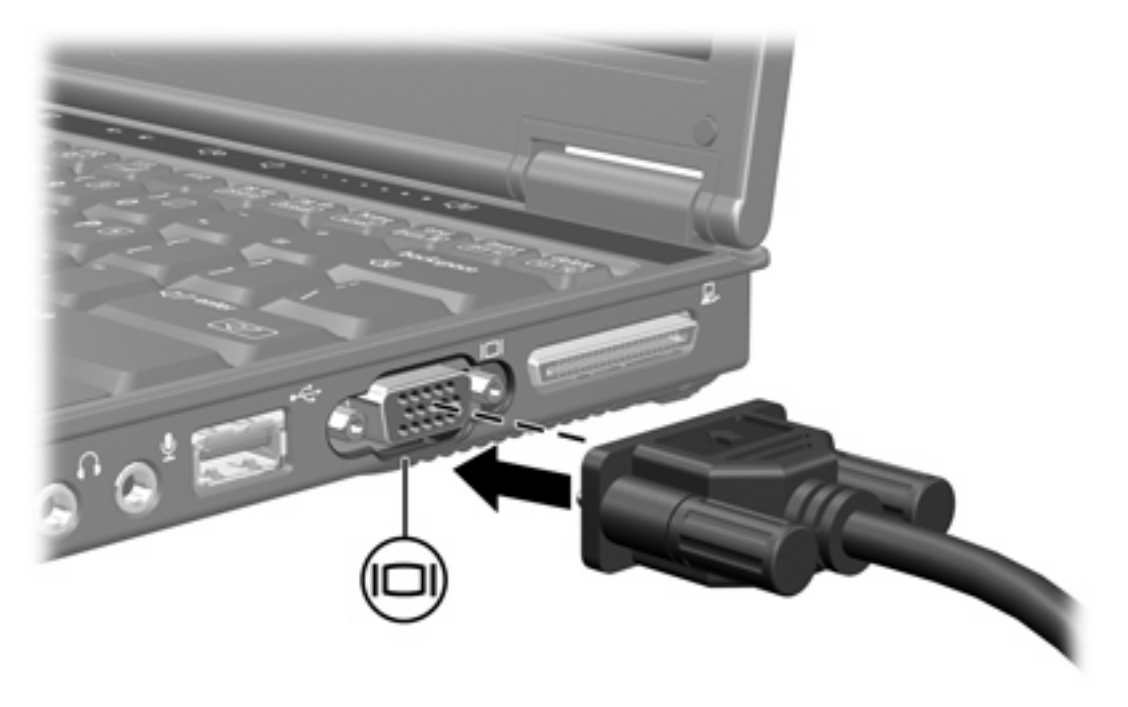

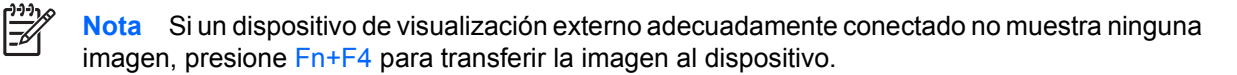

# <span id="page-12-0"></span>**2 Software multimedia**

El equipo incluye software multimedia preinstalado. Algunos modelos se entregan con software multimedia adicional en un disco óptico.

Según el hardware y el software incluidos con el equipo, pueden admitirse las siguientes tareas multimedia:

- reproducción de medios digitales, incluyendo CD de audio y vídeo, DVD de audio y vídeo y radio en Internet;
- **e** creación o copia de CD de datos;
- creación, edición y grabación de CD de audio;
- creación, edición y grabación de un vídeo o de una película a un DVD o CD de vídeo.

**Nota** Para obtener detalles acerca del uso del software incluido con el equipo, consulte las E guías del usuario del software. Estas guías pueden ser suministradas en CD o como archivos de ayuda en línea en la aplicación específica. Las guías de usuario se pueden encontrar también en el sitio Web del fabricante del software.

# <span id="page-13-0"></span>**Identificación del software multimedia preinstalado**

Para visualizar y acceder al software multimedia preinstalado en el equipo:

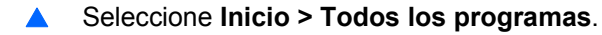

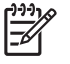

**Nota** También puede reinstalar software multimedia en el equipo. Seleccione **Inicio > Todos los programas > Software Setup**.

## **Instalación de software multimedia desde un CD (sólo en algunos modelos)**

Para instalar software multimedia desde un CD incluido con el equipo:

- **1.** Inserte el CD del software multimedia en la unidad óptica.
- **2.** Cuando se abra el asistente de instalación, siga las instrucciones de instalación que aparecen en la pantalla.
- **3.** Si se le indica, reinicie el equipo.

Repita este procedimiento para todo el software multimedia del CD que desee instalar.

# <span id="page-14-0"></span>**Uso de software multimedia**

Para utilizar el software multimedia instalado en el equipo:

**1.** Seleccione **Inicio > Todos los programas**, y luego abra el programa multimedia que desee utilizar. Por ejemplo, si desea utilizar el reproductor de Windows Media para reproducir un CD de audio, seleccione **Reproductor de Windows Media**.

**Nota** Algunos programas pueden encontrarse en subcarpetas.  $\ddot{\equiv}$ 

- **2.** Inserte el disco de medios, por ejemplo un CD de audio, en la unidad óptica.
- **3.** Siga las instrucciones que aparecen en la pantalla.
- o
- **1.** Inserte el disco de medios, por ejemplo un CD de audio, en la unidad óptica.

Se abre un cuadro de diálogo de Reproducción automática.

**2.** Haga clic en la tarea multimedia de la lista de tareas para cada programa multimedia instalado que desee realizar.

**Nota** El cuadro de diálogo de Reproducción automática le permite seleccionar un programa multimedia predeterminado para el disco de medios. Una vez seleccionado un programa multimedia de la lista, haga clic en la casilla de verificación **Ejecutar siempre la acción seleccionada**.

**3.** Haga clic en **Aceptar**.

# <span id="page-15-0"></span>**Protección de la reproducción**

Para evitar la falta de reproducción o la pérdida de calidad de la reproducción:

- Guarde su trabajo y cierre todas las aplicaciones abiertas antes de reproducir un CD o un DVD.
- No conecte ni desconecte hardware mientras reproduce un disco.

Para evitar que se detenga la reproducción mientras el equipo está en Windows, no inicie el modo de espera o la hibernación mientras reproduce un disco. Si inicia el modo de espera o la hibernación mientras está en uso un disco, es posible que vea el mensaje de advertencia "El inicio de la hibernación o el modo de espera en el equipo puede detener la reproducción. ¿Desea continuar?". Si aparece este mensaje, seleccione **No**. Después de seleccionar No:

La reproducción puede reanudarse.

o

La reproducción puede detenerse y la pantalla puede ponerse en blanco. Para retornar a la reproducción del CD o DVD, presione el botón de alimentación y luego reinicie el disco.

# **Protección del proceso de grabación de CD o DVD**

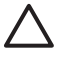

**PRECAUCIÓN** Para evitar la pérdida de información o daños al disco:

Antes de grabar en un disco, conecte el equipo a una fuente de alimentación externa confiable. No grabe en un disco mientras el equipo está funcionando con alimentación por batería.

Antes de grabar un disco, cierre todos los programas abiertos con excepción del software de disco que está utilizando.

No copie directamente desde un disco de origen a un disco de destino o desde una unidad de red a un disco de destino. En lugar de ello, copie desde un disco de origen o una unidad de red a su unidad de disco duro y luego copie desde la unidad de disco duro hacia el disco de destino.

No use el teclado del equipo ni mueva el equipo mientras está grabando un disco. El proceso de grabación es sensible a las vibraciones.

# <span id="page-16-0"></span>**Cambio de configuraciones regionales para DVD**

La mayoría de los DVD que contienen archivos con derechos de autor también contienen códigos de región. Los códigos de región ayudan a proteger internacionalmente las leyes de copyright.

Sólo puede reproducir un DVD que contenga un código de región si éste coincide con la opción de región de su unidad de DVD.

Si el código de región de un DVD no coincide con la opción de región de la unidad, aparecerá el siguiente mensaje al insertar el DVD: "No se permite la reproducción de contenido de esta región". Para reproducir el DVD, debe cambiar la configuración de la región en su unidad de DVD. La configuración de región del DVD puede ser cambiada mediante el sistema operativo o a través de algunos reproductores de DVD.

**PRECAUCIÓN** La configuración regional de la unidad de DVD se puede cambiar sólo 5 veces.

La opción de región que elija por quinta vez se transforma en la opción permanente de la unidad de DVD.

El número de cambios de región admisible restante en la unidad se muestra la casilla **Cambios restantes** en la ficha **Región DVD**. El número que aparece en el campo incluye el quinto cambio, que es el permanente.

Para cambiar la configuración a través del sistema operativo:

- **1.** Seleccione **Inicio > Mi PC**.
- **2.** Haga clic con el botón derecho del mouse en la ventana y seleccione la ficha **Propiedades > Hardware > Administrador de dispositivos**.
- **3.** Haga clic en las **Unidades de DVD/CD-ROM**, haga clic con el botón derecho en la unidad de DVD en la que desea cambiar la configuración de región y luego haga clic en **Propiedades**.
- **4.** Efectúe los cambios deseados en la ficha **Región DVD**.
- **5.** Haga clic en **Aceptar**.

# <span id="page-17-0"></span>**Observación de la advertencia de copyright**

La copia no autorizada de material protegido por las leyes de copyright, incluyendo programas informáticos, películas, transmisiones y grabaciones de audio constituye un delito contra las leyes de copyright vigentes. Este equipo no se debe utilizar para tales propósitos.

# <span id="page-18-0"></span>**Índice**

#### **A**

advertencia de copyright [14](#page-17-0) altavoz [5](#page-8-0) área de desplazamiento de volumen [5](#page-8-0), [7](#page-10-0) auriculares [5](#page-8-0) auriculares de botón [5](#page-8-0)

#### **B**

botón de silencio [7](#page-10-0) botones supresión de volumen [5](#page-8-0), [7](#page-10-0)

#### **C** CD

extraer, con alimentación [3](#page-6-0) extraer, sin alimentación [4](#page-7-0) grabar en [12](#page-15-0) insertar [2](#page-5-0) protección [12](#page-15-0) reproducción [12](#page-15-0) códigos de región, DVD [13](#page-16-0) conector de entrada de audio (micrófono) [5](#page-8-0), [6](#page-9-0) conector de salida de audio (auriculares) [5](#page-8-0), [6](#page-9-0) conectores entrada de audio (micrófono) [5,](#page-8-0) [6](#page-9-0) salida de audio (auriculares) [5,](#page-8-0) [6](#page-9-0) configuración regional de DVD [13](#page-16-0)

### **D**

disco óptico extraer, con alimentación [3](#page-6-0) extraer, sin alimentación [4](#page-7-0) grabar en [12](#page-15-0) insertar [2](#page-5-0)

#### DVD

cambio de configuración regional [13](#page-16-0) extraer, con alimentación [3](#page-6-0) extraer, sin alimentación [4](#page-7-0) grabar en [12](#page-15-0) insertar [2](#page-5-0) protección [12](#page-15-0) reproducción [12](#page-15-0)

#### **M**

micrófonos admitidos [6](#page-9-0) monitor, conexión [8](#page-11-0)

### **P**

programas identificar [10](#page-13-0) instalación [10](#page-13-0) multimedia [9](#page-12-0) utilizar [11](#page-14-0) protección de reproducción [12](#page-15-0) proyector, conexión [8](#page-11-0) puerto de monitor externo [8](#page-11-0) puertos monitor externo [8](#page-11-0)

### **R**

recursos de audio [5](#page-8-0)

#### **S**

silencio, botón [5](#page-8-0) software identificar [10](#page-13-0) instalación [10](#page-13-0) multimedia [9](#page-12-0) utilizar [11](#page-14-0) software multimedia descritos [9](#page-12-0) identificar [10](#page-13-0) instalación [10](#page-13-0)

utilizar [11](#page-14-0)

### **T** TV [6](#page-9-0)

### **U**

unidad óptica protección [12](#page-15-0) reproducción [12](#page-15-0)

### **V**

VCR [6](#page-9-0) volumen, ajuste [7](#page-10-0)

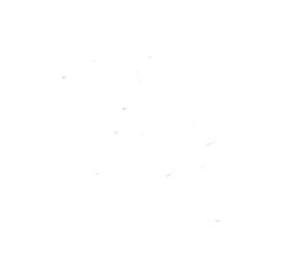